# Setting Up CL Digital Mixing Console and RIO I/O Racks

## **Connecting to I/O racks**

This section explains how to connect the CL series to RIO I/O racks in a daisy chain network or in Redundancy.

1. Before making any connections, turn on the power to the CL unit, press the SETUP button, press the DANTE SETUP button, and then select DAISY CHAIN or Redundancy mode, if Redundancy network is needed.

- 2. Turn off the power to the CL unit.
- 3. Use Dante connectors on the CL series and I/O racks to network them:

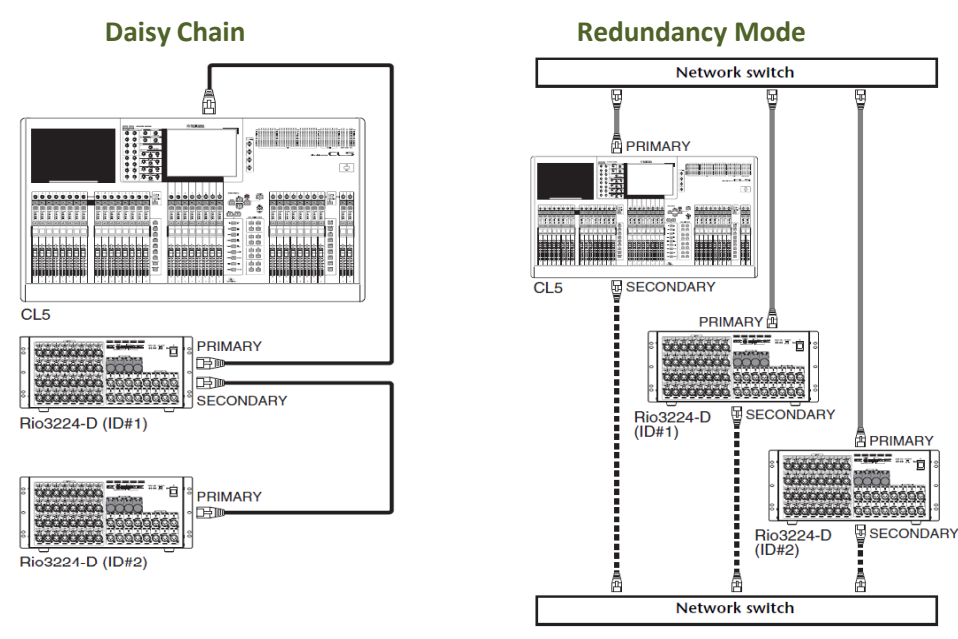

4. Set the rotary switches and DIP switches on the I/O racks as shown below.

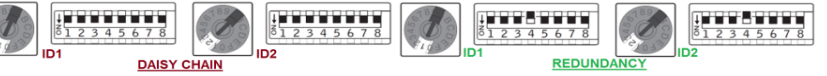

- 5. Turn on the power to the I/O racks and CL series.
- 6. Press the RACK button in the display screen, next press the I/O RACK Tab

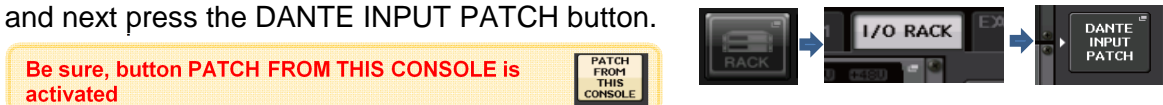

7. Press the AUTO SETUP button in the upper right of the screen.

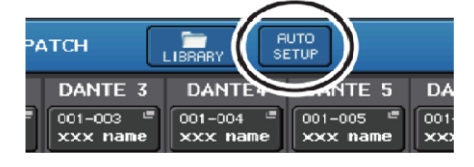

AUTO SETUP enables you to automatically patch input signals in ascending order by unit ID number according to the currently-connected I/O racks. Be sure, button PATCH FROM THIS CONSOLE is<br>
Press the AUTO SETUP button in the upper right of the screen<br>
PATCH<br>
PATCH<br>
DANIE 3 DAMILE SURVERTE S DA<br>
CONSIDER TO DATE TO SETUP enables you to automatically patch<br>
DUTO SETUP

10. Confirmation message appears, press the OK button.

#### Customizing Output Patch / Manual Patching

1. Press SETUP button at the CL display screen and then p

2. AssO oUnTPUT CH(ANNIME Matrix ST L or R, Mono) to corresponding DANTED DANTED DANTED DANTED DANTED DANTED DAN channels into the network. In this way you will use DANTE OUTPUT PORTS.

3. Press the output channel select button to select the out to change the port

> 4. Pressotheponding I/O Rack you want the OUTPUT

3. Press the RACK button in the display screen, Then press the I/O RACK tab

4. At the RACK OUTPUT AREA navigate below the screen and press OUTPUT.

This section will open up a pop up window for you to assig channels that carries your mixer OUTPUT CHANNEL (Matrix Start by pressing down the corresponding OUTPUT PORT of

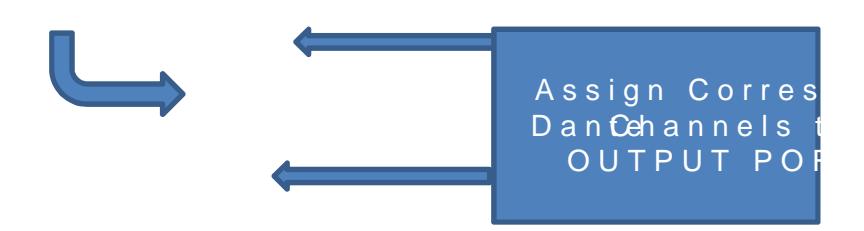

5. Done

Free download of manual, brochure, setup guides and softy http://www.yamahaproaudio.com

**NOTE:** Each time you change settings to DANTE NETWORK it is recommended to power down and up all Dante devices: CL Console, RIO I/O RACKS, PC/MAC w/DVS (Dante Virtual Soundcard) IF you experiencing slow network response please, adjust LATENCY at DANTE SETUP. Deciding on LATENCY adjustment will be as follow:

### **Setting the Dante audio network latency**

An appropriate latency setting for signals transmitted over a Dante audio network varies depending on the network connection method and size.

 Relationship between the switches and the number of hops Dante audio network varies depending on the number of hops in the network. One hop is the step from one router (switch) to the next. count the number of hops, starting from the master device to the most distant device assuming that all devices are connected in series.

(Switches mean network switches and routers, as well as switches )

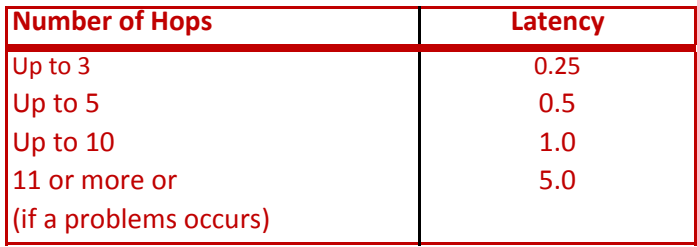

Pls. refer to page 203 of CL reference manual for details

#### **Note: We recommend 32 Bit mode for Live Sound and Live Recording**

When using Nuendo Live for recording be sure you have installed the CL Extension, downloaded at Yamaha Website to your PC/MAC and set the CL Console that will control the DAW / Nuendo Live to **CONSOLE ID1**

CL/RIO Setup and Nuendo Live Setup please refer at this link: http://www.yamahaproaudio.com/global/en/products/mixers/cl/selftraining.jsp

Prepared by Lou Garcia

References:

www.yamahaproaudio.com

CL series Live Recording Guide with Nuendo Live manual

CL Series Reference Manual

CL Series Owners Manual